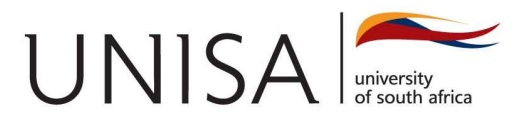

# MULTI-FACTOR AUTHENTICATION (MFA) USER GUIDE

If you have been prompted to set up your MFA, here's how to set it up.

### WHAT IS MFA AND WHY IS IT IMPORTANT?

For comprehensive information about this, please see https://www.unisa.ac.za/mfa

Once you have familiarised yourself with the concept of Multi-Factor Authentication (MFA), use the following steps as a personal guide before escalating for further assistance.

### HOW DO I SET UP MFA?

Start by choosing one of two MFA verification methods:

Method 1: Phone to receive a text message (SMS) or a phone call (see page 2), OR

Method 2: Microsoft Authenticator free mobile app to receive app-based messaging (see page 4).

Note that you can add additional methods after your initial setup.

### HOW DO I CHOOSE THE MOST APPROPRIATE METHOD FOR ME?

While each one of these choices significantly reduces the risk of unauthorized access to your account, the most secure choice is the Microsoft Authenticator mobile app.

Use Phone to receive a text message (SMS) or a phone call, if

- you only have a standard feature phone a cellphone that can only send or receive SMS and make or receive phone calls or
- you prefer not to install and use another app on your smartphone.

Use Microsoft Authenticator mobile app if

- 1. you have access to a smartphone which is only used by you and
- 2. you don't mind installing and using another app on your smartphone and
- 3. your smartphone has Internet Connectivity from your chosen place to study.

## PLEASE PAY ATTENTION TO THE FOLLOWING IMPORTANT DETAILS

- Using the Phone method: If your mobile number has changed and you have not yet notified the university, Phone (SMS) authentication will still be sent to your old mobile number until your MFA has been updated accordingly. Students who are impacted must download the DSAR03 form, complete it, and email it to **myLifehelp@unisa.ac.za**, along with a copy of their ID or passport. After you have updated your mobile number with the university, if your authentication code is not being received on your new mobile number, please contact us via phone on 0800 00 1870 – option 2, via email on myLifehelp@unisa.ac.za, or through our Live Chat or Social Media for further assistance.
- Using the Microsoft Authenticator App method: If you have lost or replaced your device previously used to download and install the Microsoft Authenticator app – please contact us via phone on 0800 00 1870, option 2, via email on myLifehelp@unisa.ac.za, or through our Live Chat or Social Media for further assistance.
- To our international students, please remember to include the code and the country when updating your contact information.

### METHOD 1: HOW TO SET UP THE "PHONE" METHOD OF VERIFICATION

### ON YOUR COMPUTER OR LAPTOP

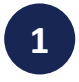

Login to your Office 365/myLife account (https://myaccount.microsoft.com) with your myLife email and password.

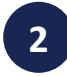

You will see this screen if MFA is enabled but not setup on your account. Click on Next

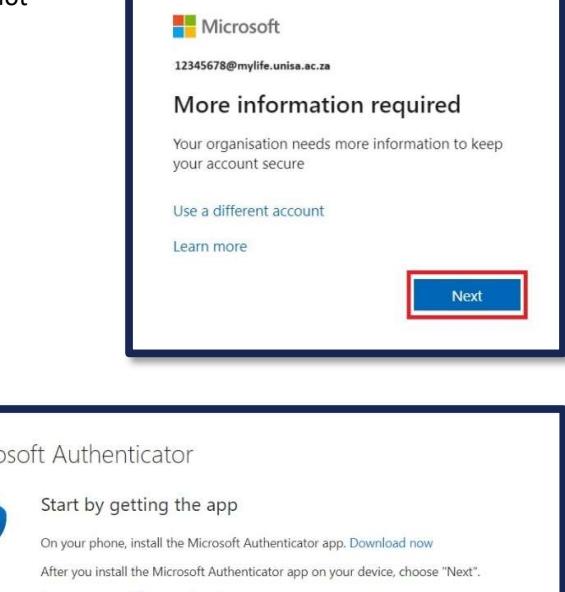

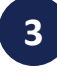

Click on I want to setup a differen method

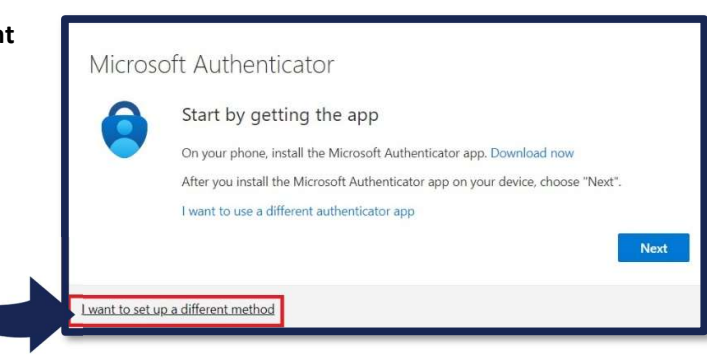

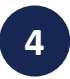

Click on the dropdown list for "Which method would you like to use?"

- 1. Select Phone
- 2. Click Confirm

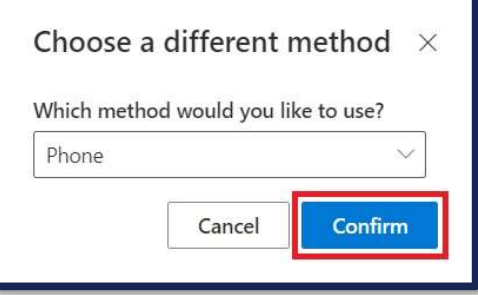

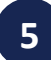

Select your appropriate country name, for example South Africa (+27), if it's not already selected, and enter the 10-digit cell phone number on which to be contacted. Do not include spaces, parentheses, or any other punctuation marks.

#### Click Next.

NB: To our international students, please remember to include the code and the country when updating your contact information.

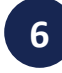

Enter the CAPTCHA code on the screen

Click Next.

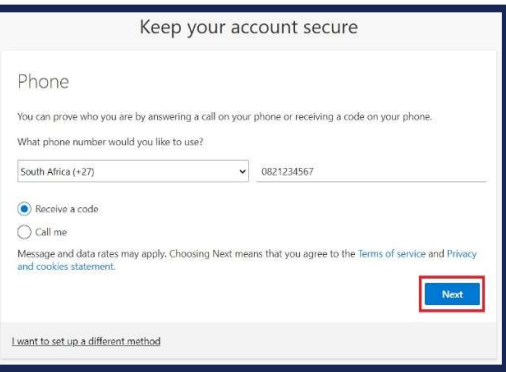

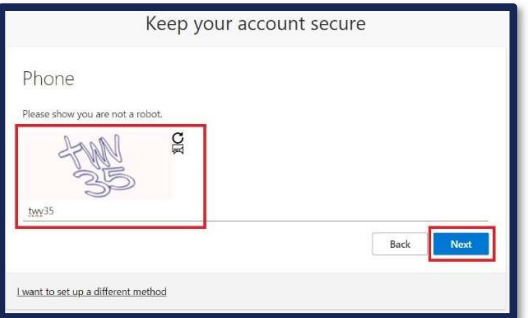

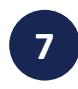

On your mobile phone, you will receive 6-digit code. Enter the code and then

Click Next.

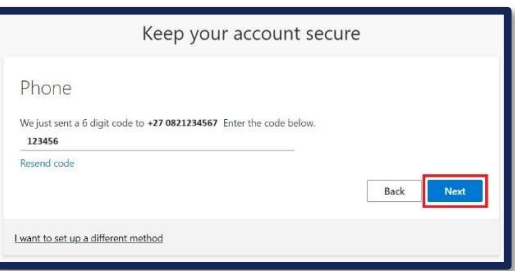

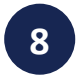

9

Verification confirmation is complete

Click Next.

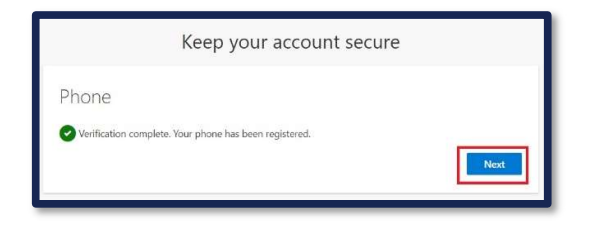

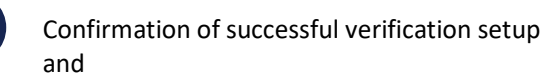

Click Done.

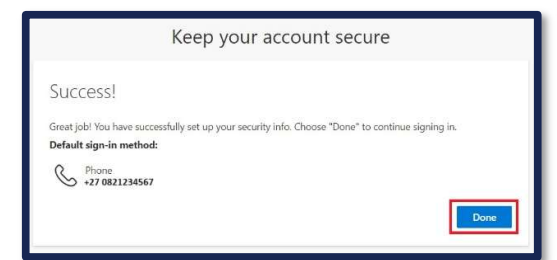

### METHOD 2: HOW TO SET UP THE "MICROSOFT AUTHENTICATOR" METHOD OF VERIFICATION

## STEP 1: ON YOUR MOBILE PHONE

Download the relevant Microsoft Authenticator app and follow the instructions to install the Microsoft Authenticator app onto your smartphone.

#### Apple AppStore:

https://apps.apple.com/app/microsoftauthenticator/id983156458

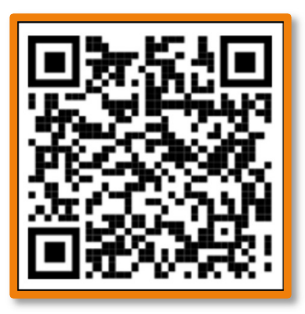

#### Google Play Store:

https://play.google.com/store/apps/details?id =com.azure.authenticator

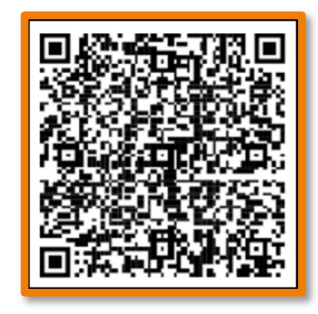

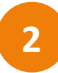

1

Once you have completed the installation of the Microsoft Authenticator, it will appear on your mobile device.

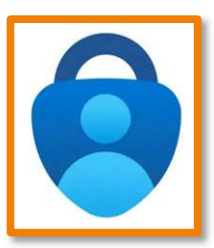

3

Open/Launch the Microsoft Authenticator on your phone, select Add account and then Work or School account

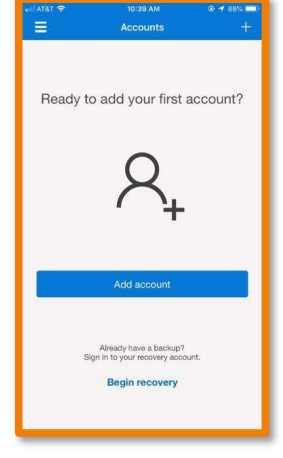

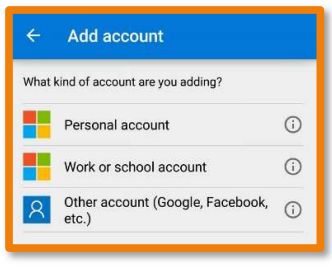

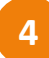

Under Add Work or school account, select Scan a QR code

## METHOD 2: HOW TO SET UP THE "MICROSOFT AUTHENTICATOR" METHOD OF VERIFICATION (CONTINUED…)

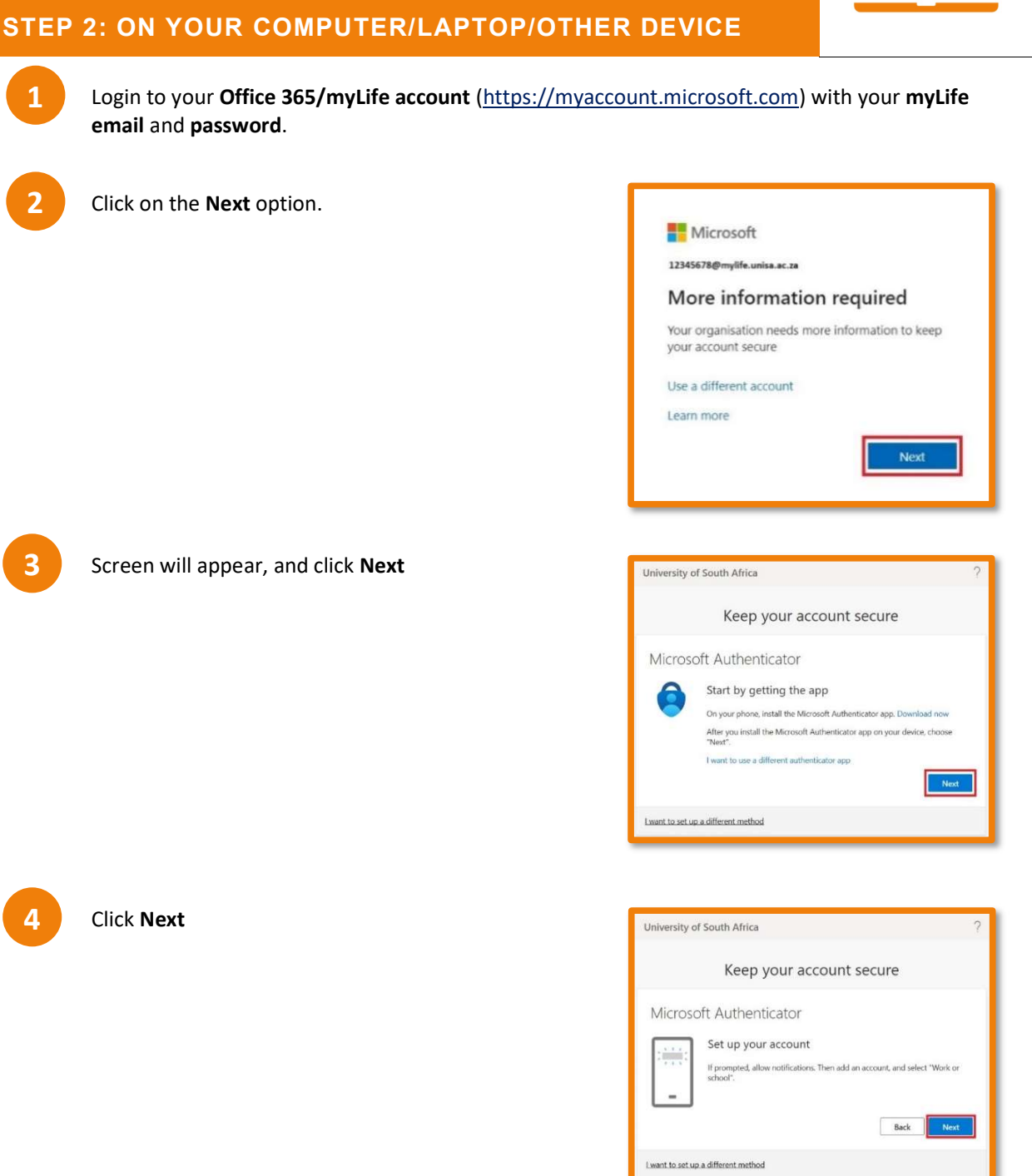

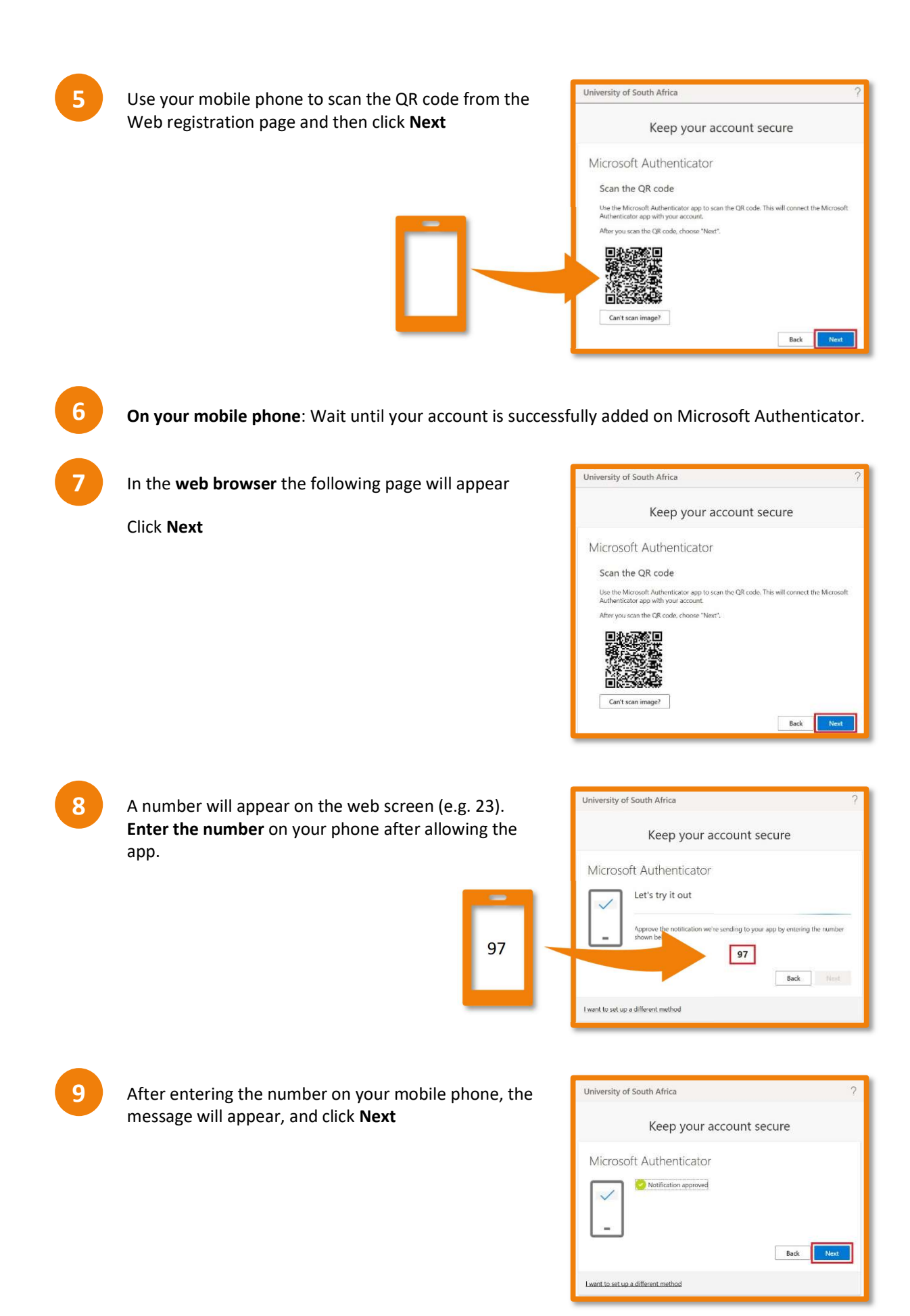

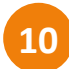

Once you have successfully set up your security info

Click Done

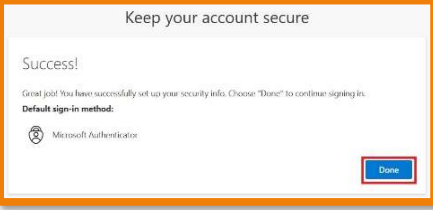

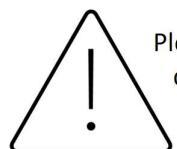

Please note that some older apps or devices do not support two-step verification directly. These apps require an app password instead of your regular password to sign in securely. In such case, follow the steps as they present themselves.

# STEPS TO UPDATE YOUR PHONE NUMBER OR CHANGE DEFAULT SIGN-IN METHOD FOR THE MFA VERIFICATION METHOD

This method is applicable if:

- You need to update your sign-in phone number, or
- You want to choose a different default method of verification.

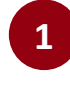

Login to your Office 365/myLife account (https://myaccount.microsoft.com) with your myLife email and password.

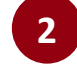

Click on the person icon or initials in the top right corner, and then click on View Account.

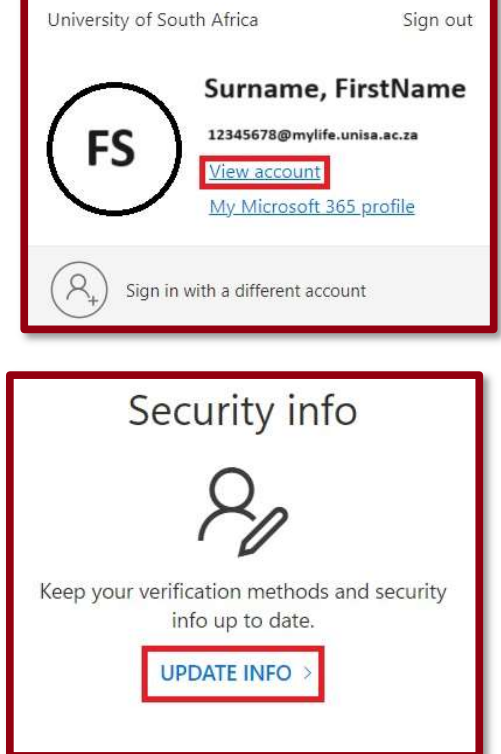

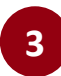

Click on Security Info

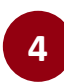

Next to Default sign-in method, click Change to choose your preferred default sign-in method or to delete any unwanted sign-in methods.

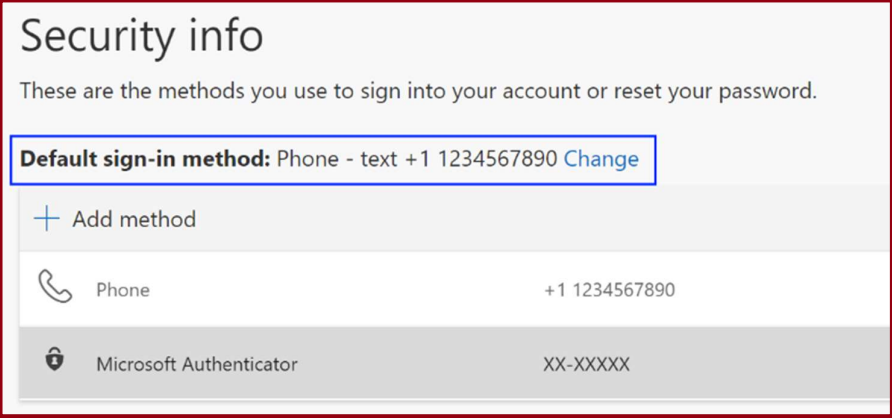